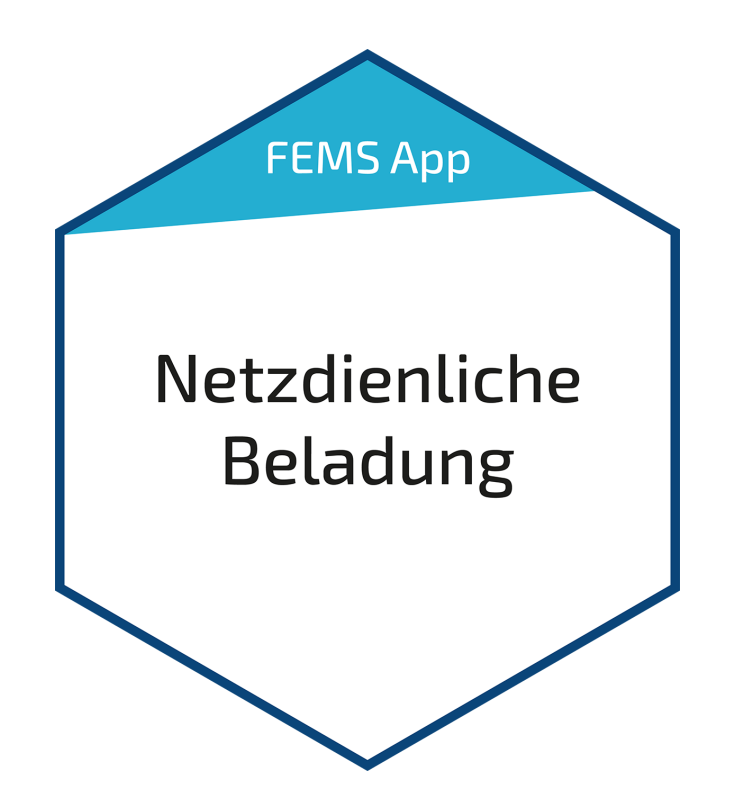

# Benutzerhandbuch – FEMS App Netzdienliche Beladung

Version 2023.4.1

# $\overline{(\overline{\cdot})}$ FENECON

# Inhalt

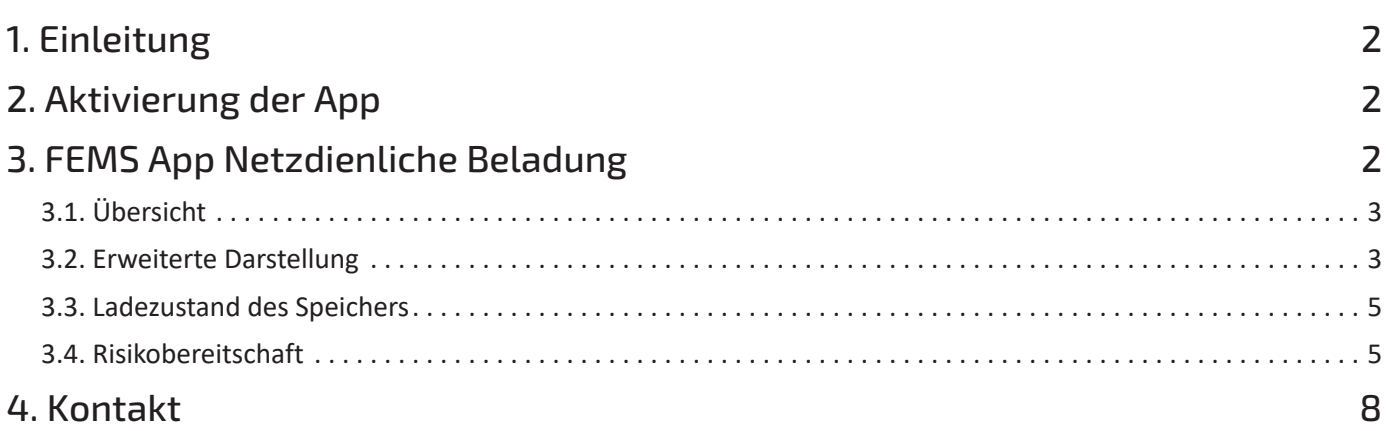

#### <span id="page-2-0"></span>1. Einleitung

# 1. Einleitung

Sehr geehrte Kundin, sehr geehrter Kunde,

vielen Dank, dass Sie sich für die »FEMS App Netzdienliche Beladung« entschieden haben. Gerne können Sie uns Ihre Anregungen mitteilen, damit wir die Qualität unserer Produkte noch weiter verbessern können.

# <span id="page-2-1"></span>2. Aktivierung der App

Wenn Sie ein FENECON Home 10 Stromspeichersystem der Firma FENECON erworben haben, ist die App bereits inklusive und vorinstalliert.

Sofern Sie ein anderes Stromspeichersystem bezogen haben, bei dem die App noch nicht vorinstalliert ist, haben Sie mit der Bestellung der »FEMS App Netzdienliche Beladung« einen 16-stelligen Lizenzschlüssel erhalten. Mittels dieses Lizenzschlüssels können Sie die App eigenständig im FEMS App Center einlösen.

# <span id="page-2-2"></span>3. FEMS App Netzdienliche Beladung

Die »FEMS App Netzdienliche Beladung« ist eine weiterentwickelte Variante der Eigenverbrauchsoptimierung. Sie nutzt Prognosen der lokalen Stromerzeugung und des Stromverbrauchs, um das Beladeverhalten über den Tag zu optimieren. Hierdurch wird eine flachere Einspeisekurve erzielt und Leistungsverluste durch die PV-Abregelung möglichst vermieden.

Sobald die FEMS-App erstmalig auf Ihrem FEMS aktiviert wurde, sehen Sie dieses Widget in Ihrem Monitoring:

<span id="page-2-3"></span>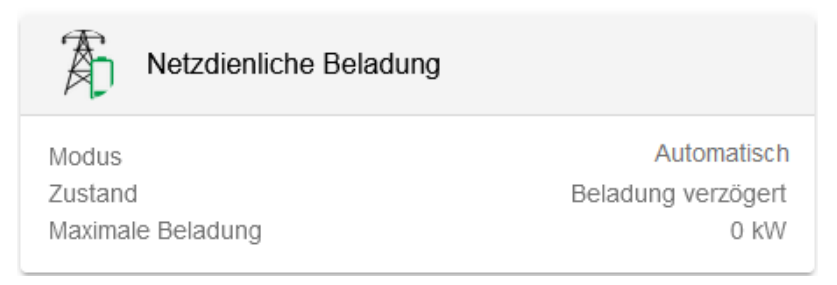

#### Abbildung 1. Widget Erstbetrieb

Ist die App bereits länger aktiviert, ist ein vergleichbares Widget wie unten zu sehen:

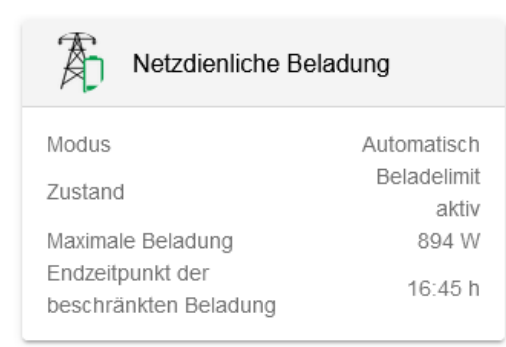

Abbildung 2. Widget Regelbetrieb

# <span id="page-3-0"></span>**FENECON**

# 3.1. Übersicht

In der Übersicht können folgende Informationen eingesehen werden:

- Modus: Gibt den aktuellen Modus der Netzdienlichen Beladung an:
	- Manuell
	- Automatisch
	- Aus
- Zustand: Gibt den aktuellen Zustand an. Es werden folgende Zustände unterschieden:
	- Beladelimit aktiv
	- Endzeitpunkt nicht berechnet

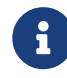

Dieser Zustand liegt u. a. dann vor, wenn die App weniger als einen Tag lang in Betrieb ist (vgl. [Widget Erstbetrieb](#page-2-3))

- Einspeisebegrenzung wird vermieden
- Kein Beladelimit aktiv
- Keine Begrenzung möglich (Einschränkung durch Steuerungen mit höherer Priorität)
- Endzeitpunkt der begrenzten Beladung überschritten
- Speicher bereits voll
- Maximale Beladung: Gibt die momentane maximale Beladung des Speichers an
- Endzeitpunkt der beschränkten Beladung: Uhrzeit, bis wann die beschränkte Beladung andauern soll

# <span id="page-3-1"></span>3.2. Erweiterte Darstellung

Mit einem Klick auf das Widget öffnet sich die Detailansicht der FEMS-App:

# **FENECON**

#### 3.2. Erweiterte Darstellung

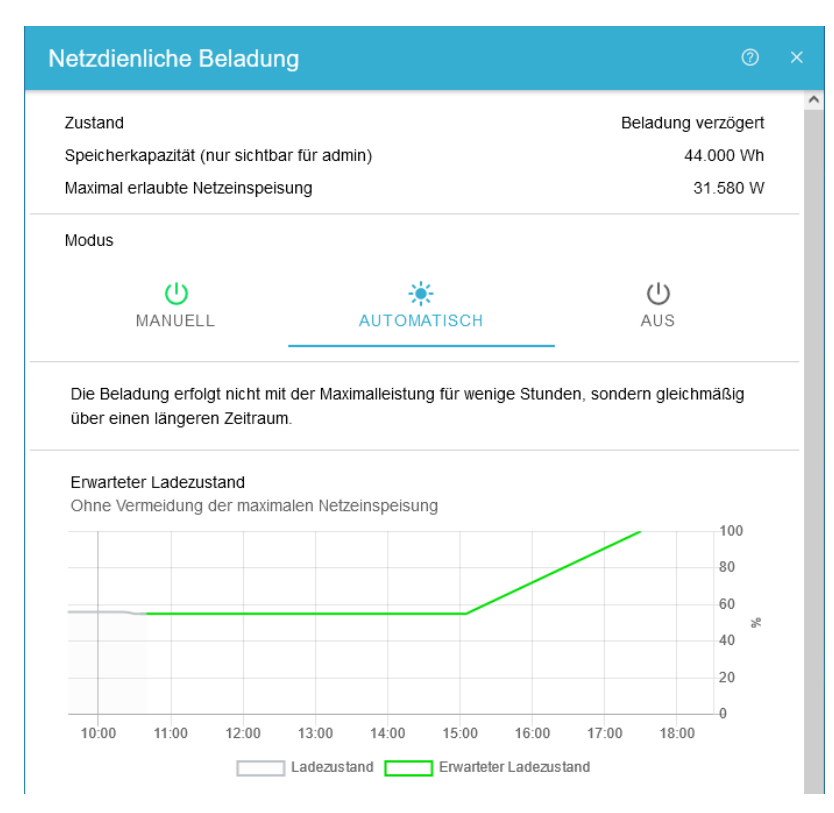

Abbildung 3. Erweiterte Darstellung

Hier sind weitere Informationen gegeben.

• Maximal erlaubte Netzeinspeisung: Maximale Leistung (der PV-Anlage) die ins Netz eingespeist werden darf

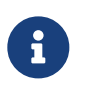

Dieser Wert wird entweder initial bei der Bestellung mit angegeben oder bei der Inbetriebnahme erfasst. Sollte sich dieser Wert geändert haben, kann er vom Installateur in dieser Detailansicht geändert werden

Es werden drei verschiedene Betriebsmodi unterschieden:

• Manuell: Der Zeitpunkt, zu welchem der Speicher vollbeladen sein soll, muss manuell festgelegt werden.

 $\left(\cdot\right)$ 

AUS

Modus

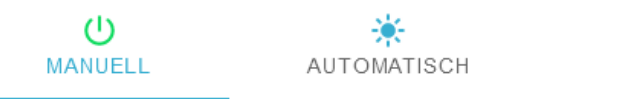

Die Beladung erfolgt nicht mit der Maximalleistung für wenige Stunden, sondern gleichmäßig über einen längeren Zeitraum.

> Endzeit: 17:00

Abbildung 4. Betriebsmodus - Manuell

In diesem Fall wurde die Standardeinstellung 17:00 Uhr verwendet.

• Automatisch: Der Zeitpunkt, zu welchem der Speicher vollbeladen sein soll, wird durch automatische Berechnung festgelegt

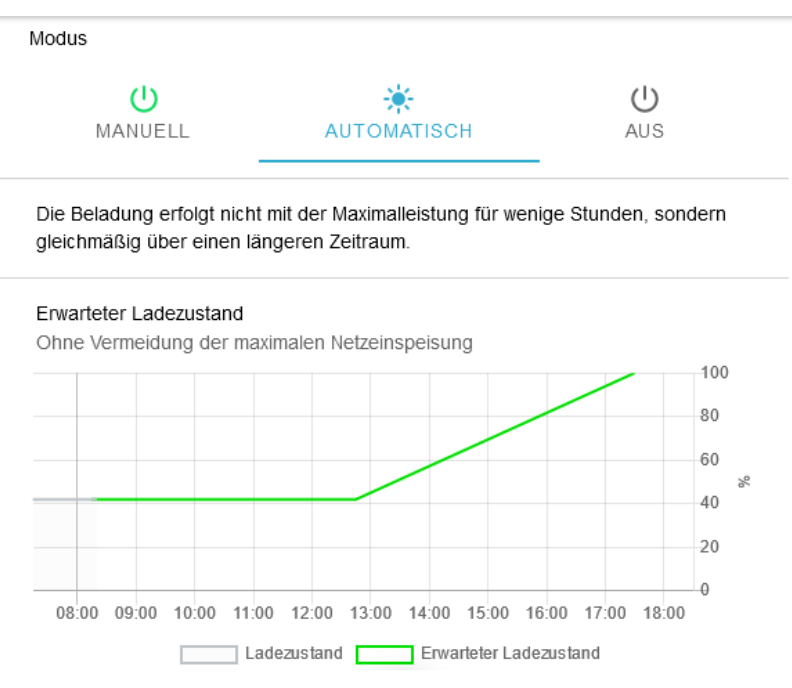

Abbildung 5. Betriebsmodus - Automatisch

• Aus: Die Netzdienliche Beladung ist deaktiviert. Die Steuerung des Speichers wechselt zur Eigenverbrauchsoptimierung. Die maximale Netzeinspeisung wird weiterhin berücksichtigt.

Modus

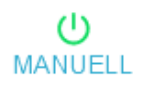

**FENECON** 

֎ **AUTOMATISCH** 

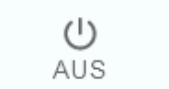

Abbildung 6. Betriebsmodus - Aus

### <span id="page-5-0"></span>3.3. Ladezustand des Speichers

In dieser Ansicht wird der aktuelle und der zu erwartende Ladezustand des Speichers über die Zeit angezeigt.

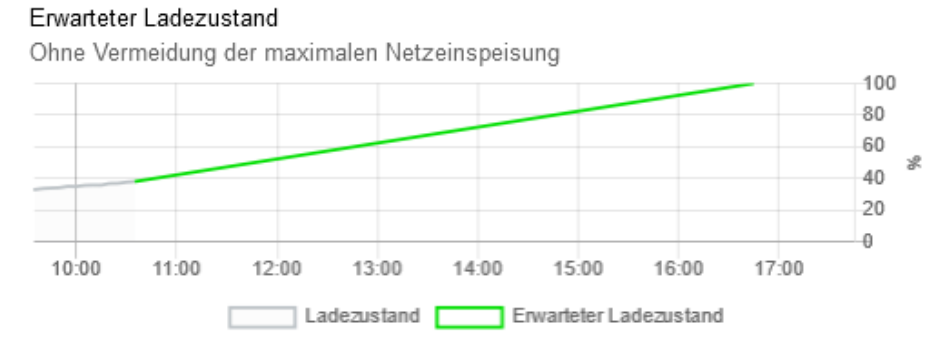

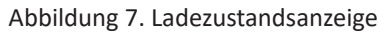

### <span id="page-5-1"></span>3.4. Risikobereitschaft

In dieser Ansicht kann zwischen drei verschiedenen Arten der Risikobereitschaft gewählt werden:

• Gering

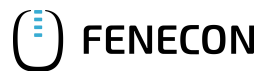

#### 3.4. Risikobereitschaft

- Mittel
- Hoch

Risikobereitschaft

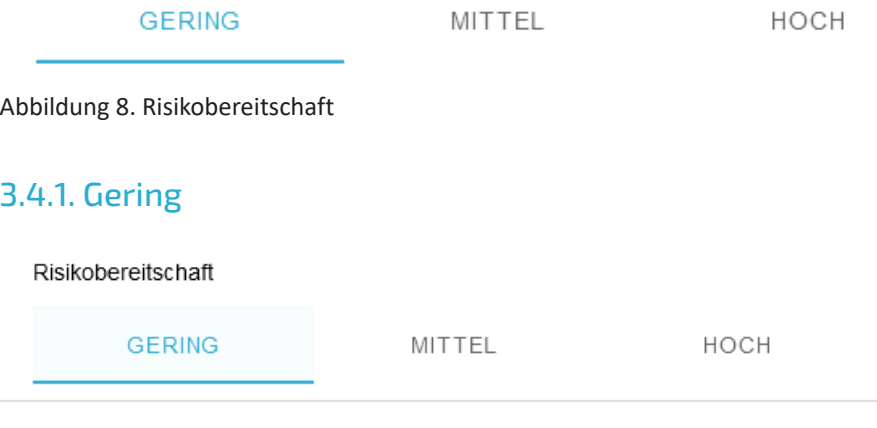

Vergleichsweise frühzeitige Beladung des Speichers

- 个 Höhere Wahrscheinlichkeit, dass der Speicher vollständig beladen wird
- Geringere Wahrscheinlichkeit, dass die Abregelung der PV-Anlage vermieden J wird

Abbildung 9. Geringe Risikobereitschaft

- Sehr große Wahrscheinlichkeit, dass der Speicher vollbeladen wird
- Größerer Wahrscheinlichkeit, dass die PV-Abregelung greift, weil der Speicher bereits vollbeladen ist

#### 3.4.2. Mittel

Risikobereitschaft

**GERING** 

HOCH

Vergleichsweise gleichmäßige Beladung des Speichers

- 个 Hohe Wahrscheinlichkeit, dass der Speicher vollständig beladen wird
- ↓ Hohe Wahrscheinlichkeit, dass die Abregelung der PV-Anlage vermieden wird

**MITTEL** 

Abbildung 10. Mittlere Risikobereitschaft

- Große Wahrscheinlichkeit, dass der Speicher vollbeladen wird
- Niedrige Wahrscheinlichkeit, dass die PV-Abregelung greift, weil der Speicher bereits vollbeladen ist

#### 3.4.3. Hoch

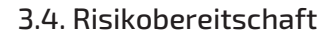

#### Risikobereitschaft

**FENECON** 

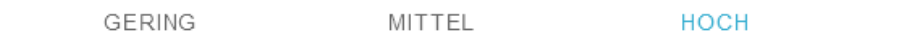

Vergleichsweise spätere Beladung des Speichers

- 个 Geringere Wahrscheinlichkeit, dass der Speicher voll wird
- ↓ Höhere Wahrscheinlichkeit, dass die Abregelung der PV-Anlage vermieden wird

Abbildung 11. Hohe Risikobereitschaft

- Niedrigere Wahrscheinlichkeit, dass der Speicher vollbeladen wird
- Sehr geringe Wahrscheinlichkeit, dass die PV-Abregelung greift, weil der Speicher bereits vollbeladen ist

#### 3.4.4. Historie

Über den Reiter "Historie" kann das Verhalten der Netzdienlichen Beladung über die Zeit eingesehen werden.

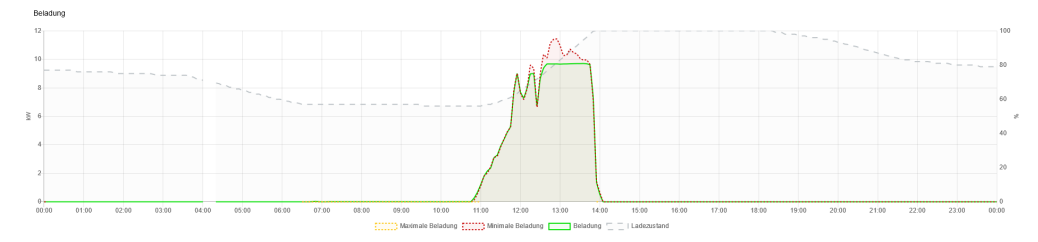

Abbildung 12. Historie

Wurde die App erst in Betrieb genommen, ist die Historie folglich noch unvollständig

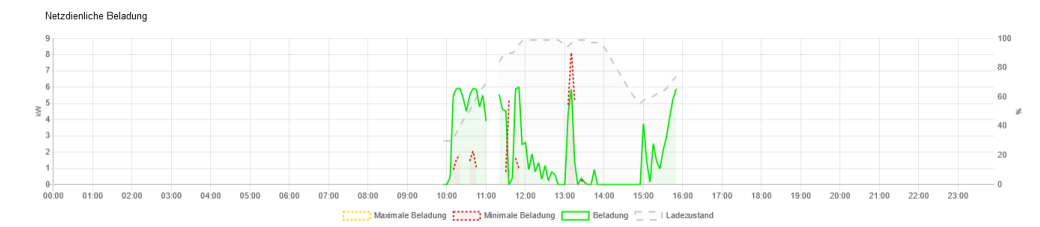

Abbildung 13. Historie unvollständig

#### <span id="page-8-0"></span>4. Kontakt

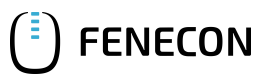

# 4. Kontakt

Für Unterstützung wenden Sie sich bitte an:

FENECON GmbH

Brunnwiesenstr. 4

94469 Deggendorf

Telefon Service: 0991-648800-33

E-Mail Service: [service@fenecon.de](mailto:service@fenecon.de)